Thunderbird(サンダーバード)の新規メールアドレス登録手順について

電子メールを新規で登録する手順について

例として joy-001@pear.ccjnet.ne.jpで新規メールを登録します。

実際の登録の際は、お客さまのメールアドレスを入力をお願いします。

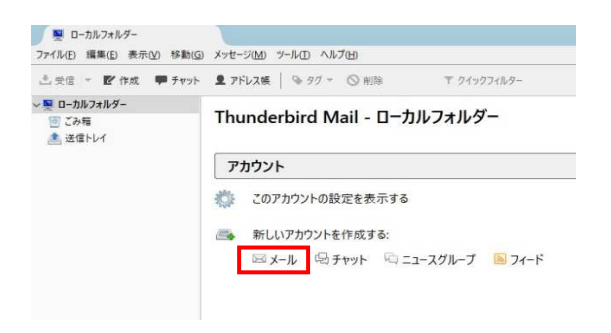

Thunderbird(サンダーバード)を起動します。

新しいアカウントを作成する

メールをクリックします。

メールアカウントを設定するをクリック

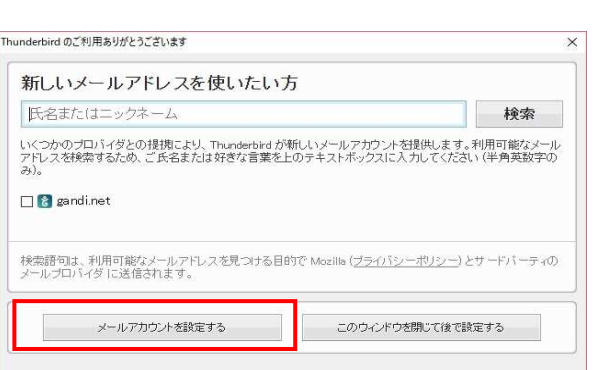

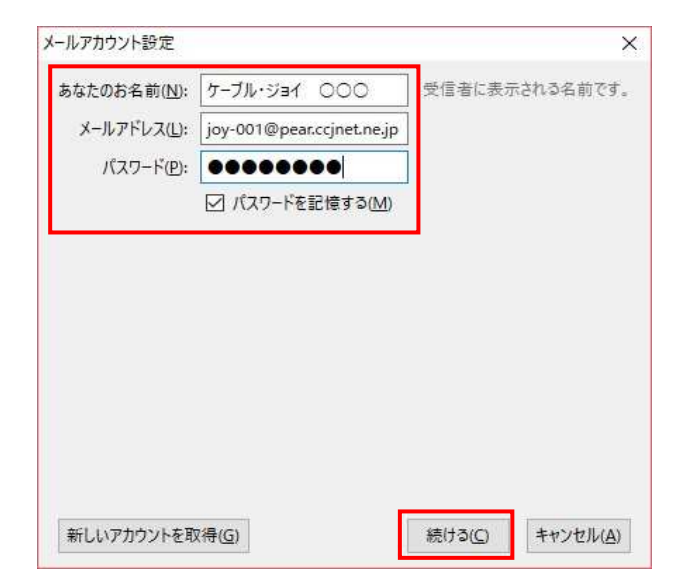

あなたのお名前 受信者に表示される名前を入力します。

メールアドレス メールアドレスを入力します。

パスワードを入力します。 メールアドレス登録書に記載されている パスワードを入力します。 半角英数(大小)をそのまま入力 します。 パスワードを記憶するにチェックを入れます。

続けるをクリックします。

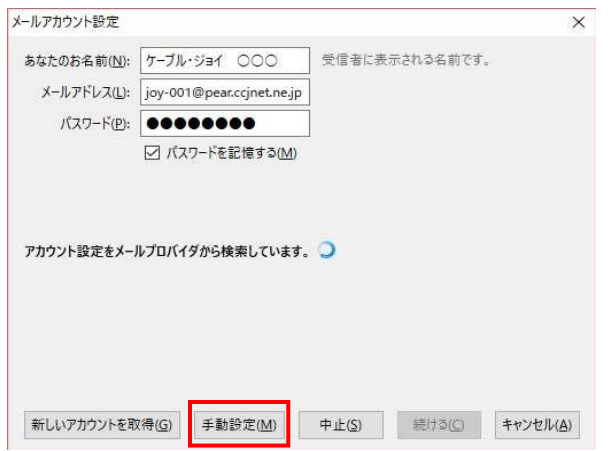

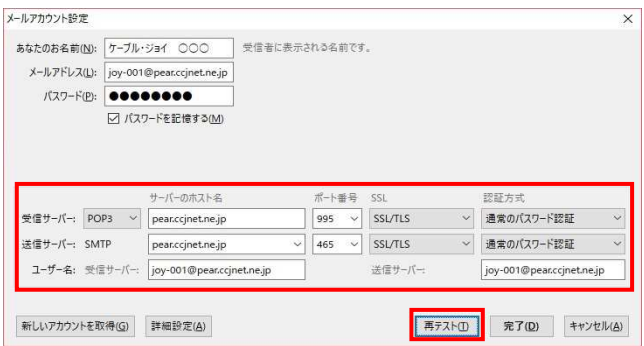

アカウント設定の自動検索が開始されますが、 そのまま手動設定(M)を選択します。

サーバー設定を変更しますので 以下の内容で入力します

受信サーバー POP3 サーバーのホスト名 pear.ccjnet.ne.jp

送信サーバー(SMTP) サーバーのホスト名 pear.ccjnet.ne.jp

ポート番号 465 SSL SSL/TSLと選択 認証方式 通常のパスワード認証

ユーザ名 メールアドレスを入力 受信サーバー・送信サーバー共通

再テストをクリック

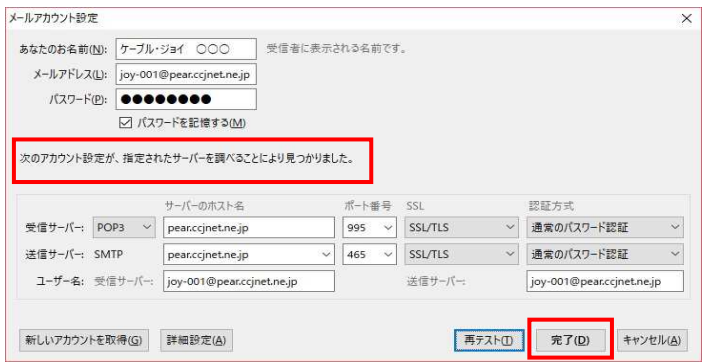

設定変更を行った後

次のアカウント設定が指定されたサーバーを 調べることにより見つかりました と表示されます

以上で設定は終了です。